# Anleitung für die Online-Meldung (OLEFA) des Gewerbesteueraufkommens nach §6 Gemeindefinanzreformgesetz mit lokalen Komponenten (ohne Java-Plugin)

# Inhaltsverzeichnis

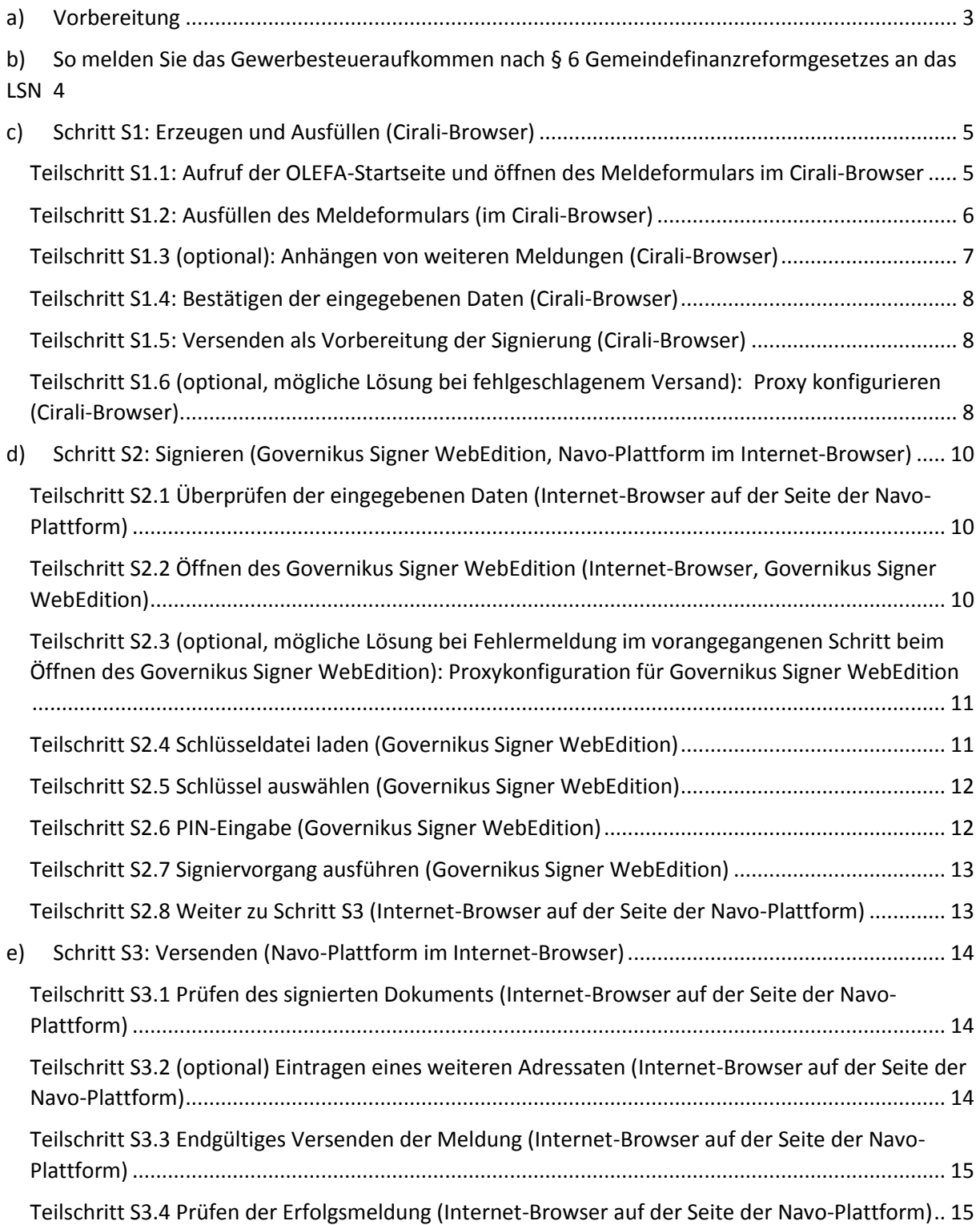

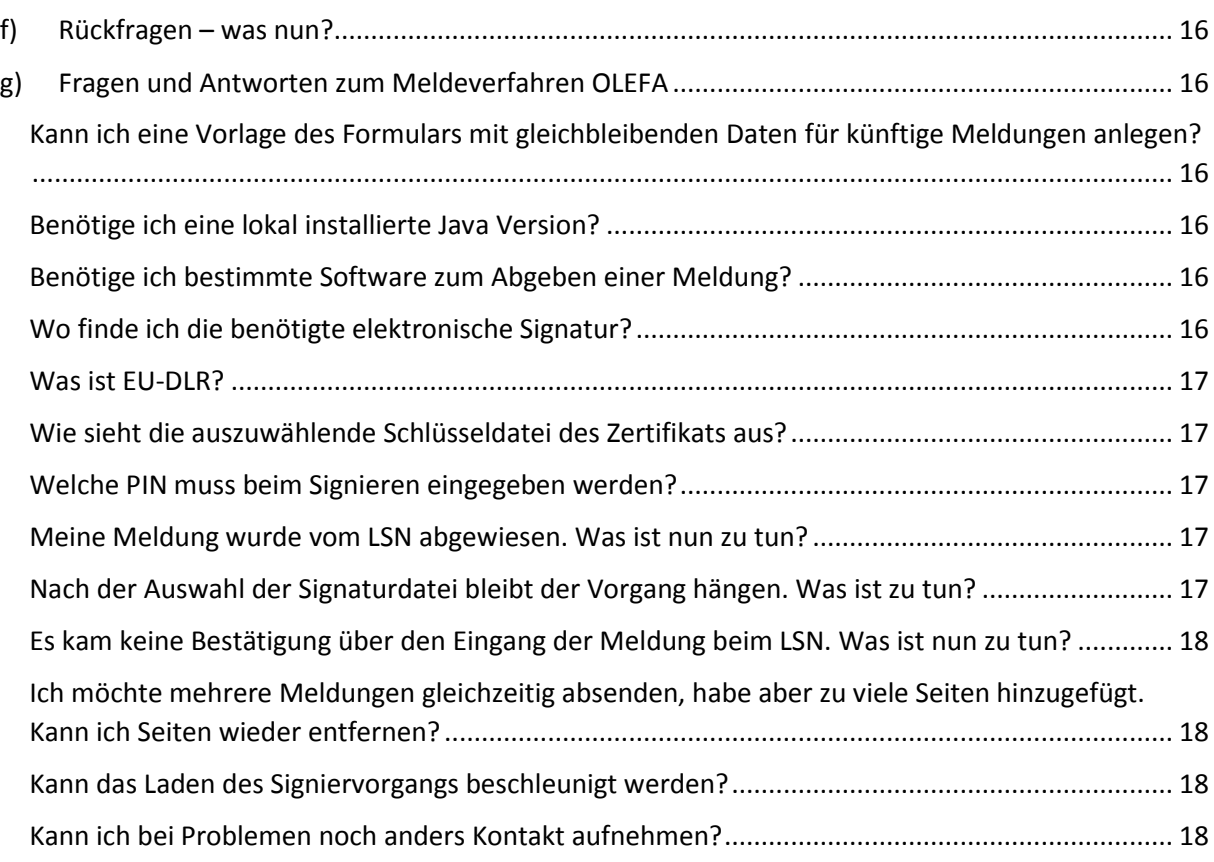

## <span id="page-2-0"></span>a) Vorbereitung

Sie benötigen, bevor Sie elektronisch Meldungen für das Gemeindefinanzreformgesetz abgeben können, eine elektronische Signatur der Sub-Domäne "NDS-eGovernment" sowie das zugehörige Passwort. Dieses Zertifikat sollte in Ihrem Hause bereits für EU-DLR verwendet werden, ggf. müssen sie sich mit der zuständigen Person für EU-DLR in Ihrem Hause in Verbindung setzen.

#### **Erstmalig für die Meldung des 2. Quartals 2019 (Meldezeitraum 01.-10.07.2019) benötigen Sie zwei lokale Komponenten auf Ihrem PC:**

Zusätzlich zum Zertifikat benötigen Sie - auf dem Computer von dem Sie die Meldung absenden – zwei lokale Komponenten:

- zum Erstellen der Meldung **die lokale Komponente 'Cirali-Browser'**
- zum Unterschreiben der Meldung **die lokale Komponente 'Governikus Signer WebEdition'.**

Für den Bezug und die Installation der beiden lokalen Komponenten gibt es ein separates Hinweisdokument, das Ihnen per Post zugegangen ist.

Sollte Sie die beiden lokalen Komponenten noch nicht auf Ihrem PC installiert haben und Ihnen das Hinweisdokument nicht vorliegen, so können Sie es unter

[OLEFA@statistik.niedersachsen.de](mailto:OLEFA@statistik.niedersachsen.de)

durch Nennung des Stichwortsatzes "Bitte senden Sie mir das Hinweisblatt ,OLEFA---Hinweise-zuerforderlichen-lokalen-Komponenten.pdf' zu." anfordern.

Wenn Sie die beiden lokalen Komponenten auf Ihrem PC installiert haben, dann können Sie unter der folgenden Internet-Adresse das Abgeben der Meldung starten:

Internet-Adresse des Formulars (zum Anklicken):

**https://www.extra.formularservice.niedersachsen.de/cdmextra/cfs/formlist?MANDANTID=15&DESIGN=0&head=yes**

Wie Sie das Gewerbesteueraufkommen nach § 6 Gemeindefinanzreformgesetzes an das LSN melden erfahren Sie auf den nächsten Seiten.

# <span id="page-3-0"></span>b) So melden Sie das Gewerbesteueraufkommen nach § 6 Gemeindefinanzreformgesetzes an das LSN

Die Abgabe der Meldung verläuft in drei Schritten:

#### **Schritt S1: Erzeugen und Ausfüllen**

Erzeugen und Ausfüllen des Meldeformulars und somit des zu versendenden PDF-Dokuments Dieser Schritt wird ausgeführt mit der lokalen Komponente , Cirali-Browser'.

#### **Schritt S2: Signieren**

Signieren des in Schritt S1 erzeugten PDF-Dokuments mit dem Zertifikat Ihrer Gemeinde Dieser Schritt wird ausgeführt im Internet-Browser auf Seiten der Navo-Plattform und mit der lokalen Komponente , Governikus Signer WebEdition'.

#### **•** Schritt S3: Versenden

Versenden des signierten PDF-Dokuments Dieser Schritt wird ausgeführt im Internet-Browser auf Seiten der Navo-Plattform.

# <span id="page-4-0"></span>c) Schritt S1: Erzeugen und Ausfüllen (Cirali-Browser)

In diesem Schritt erzeugen Sie das Formular, füllen es aus und bereiten es für die Signierung vor, indem Sie es an die Navo-Plattform übermitteln.

## <span id="page-4-1"></span>Teilschritt S1.1: Aufruf der OLEFA-Startseite und öffnen des Meldeformulars im Cirali-Browser

Navigieren Sie mit einem Internet-Browser (z. B. Internet Explorer; Firefox) auf die folgende Internetseite (dies ist die gleiche Adresse wie oben in Abschnitt, [a\)](#page-2-0) [Vorbereitung](#page-2-0)' auf Seite [3\)](#page-2-0):

**https://www.extra.formularservice.niedersachsen.de/cdmextra/cfs/formlist?MANDANTID=15&DESIGN=0&head=yes**

Dort sehen Sie nun die Liste der Formulare zur Meldung des Gewerbesteueraufkommens.

| FJD <sup>1</sup><br><b>Barbara</b><br>BAR | <b>Statistik</b>                                                        |                  |            |                |
|-------------------------------------------|-------------------------------------------------------------------------|------------------|------------|----------------|
| ≡                                         | <b>OLEFA-Formulare</b><br>OLEFA-Elmaldung 2011 für Fachgehiet 331/19737 | <b>PDF Bruck</b> | PDF Falder | Java XML<br>J. |
| E                                         | OLEFA Einseldung 2012 für Fachgebiet 331/19737                          |                  |            |                |

*Abbildung 1: Liste der Meldeformulare (im Internet-Browser)*

Wählen Sie hier das – dem Berichtszeitraum entsprechende – Formular durch Anklicken des rechten Symbols in der Liste aus (, cirali'-Datei). Es kann hierbei sein, dass Ihr Internet Browser Sie beim Öffnen um Bestätigung bittet.

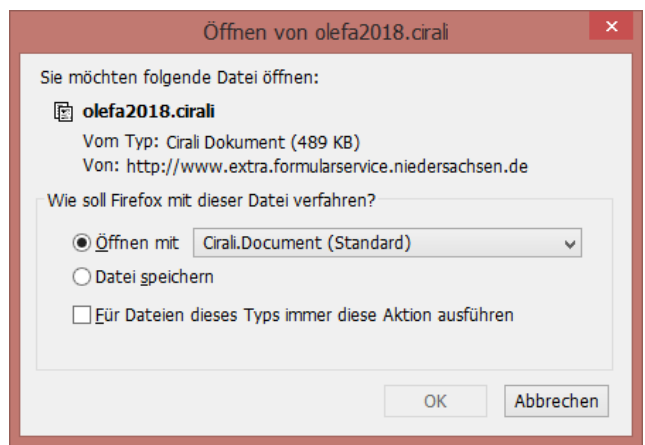

*Abbildung 2: Öffnen-Dialog für Cirali-Document, um das Meldeformular zu öffnen*

Nach einer möglichen Bestätigung, werden Sie zum Formular weitergeleitet.

**Hinweis: Das Öffnen der 'cirali'-Datei als 'Cirali.Document' gelingt nur nach vorheriger Installation der lokalen Komponente 'Cirali-Browser' mit (!) Administrator-Rechten, die in der Vorbereitung am Anfang des Dokuments genannt worden ist.**

Das Formular sollte nun im Cirali-Browser geöffnet worden sein (siehe Abbildung [3: Beispielhafte](#page-5-1)  Ansicht [eines Meldeformulars\)](#page-5-1).

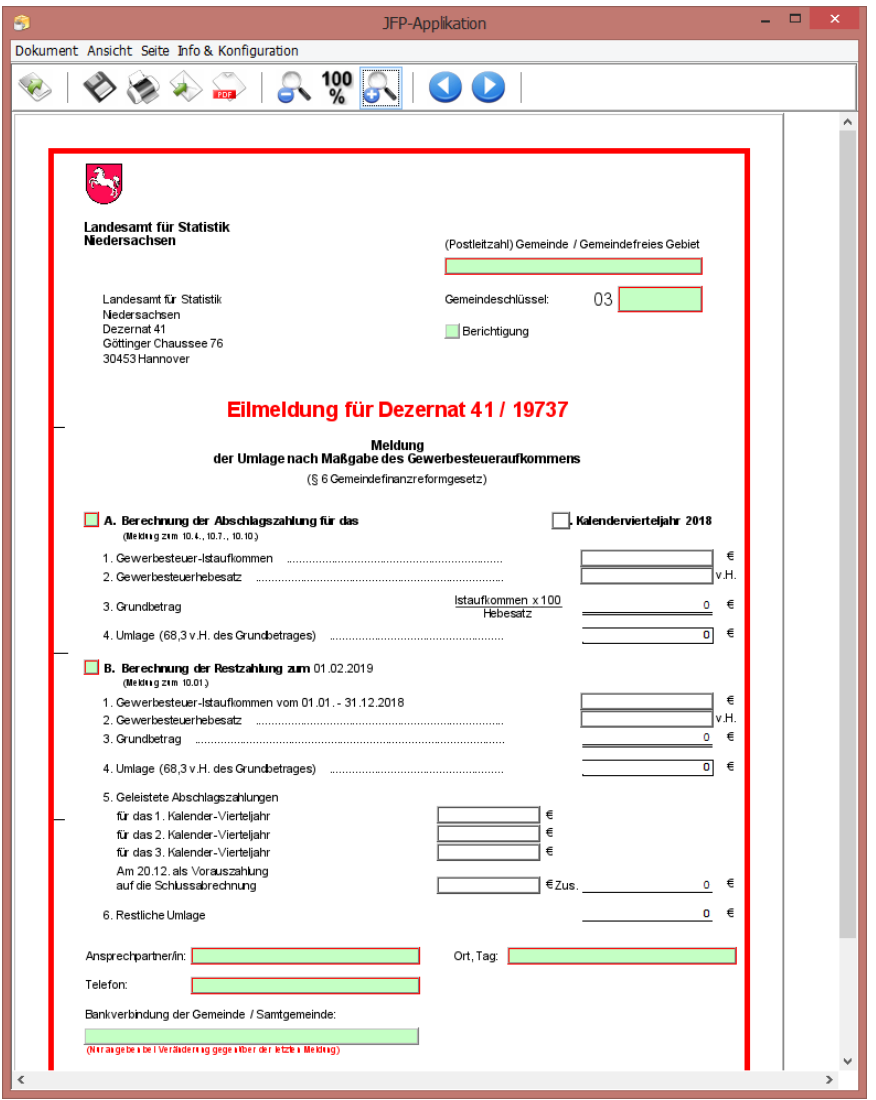

*Abbildung 3: Beispielhafte Ansicht eines Meldeformulars (Cirali-Browser)*

#### <span id="page-5-1"></span><span id="page-5-0"></span>Teilschritt S1.2: Ausfüllen des Meldeformulars (im Cirali-Browser)

In diesem Teilschritt wird das Meldeformular ausgefüllt. Eine beispielhafte Darstellung des Meldeformulars finden Sie in de[r Abbildung](#page-5-1) 3 oben.

- Die Anwahl der Ausfüllfelder innerhalb des Formulars erfolgt mit der Tab-Taste bzw. über die PC-Maus.
- Alle grün hinterlegten Felder sind auszufüllen (Pflichtfelder).
- Folgende Ordnungsmerkmale bzw. Angaben sind wie gewohnt einzusetzen:
	- o Gemeindename
	- o Gemeindeschlüssel
	- o Ort
	- o Datum
	- o Ansprechpartner

Des Weiteren ist abhängig vom gemeldeten Quartal Teil A oder Teil B auszufüllen:

- Im ersten, zweiten und dritten Quartal (Abgabetermine 10.04., 10.07. und 10.10. des Jahres) ist Teil A des Formulars auszufüllen (Berechnung der Abschlagszahlung).
- Im 4. Quartal (Abgabetermin 10.01. des Folgejahres) ist Teil B auszufüllen (Berechnung der Restzahlung).

Hierzu muss vor Teil A oder vor Teil B das jeweilige Kästchen angekreuzt werden (mit der "Tab-Taste" anwählen und anschließend die "Leertaste" drücken oder mit der Maus das Feld anklicken). Anschließend erscheinen die jeweils auszufüllenden Pflichtfelder grün hinterlegt.

Die Beträge des Gewerbesteuer-Istaufkommens sind in vollen Euro kaufmännisch gerundet anzugeben.

#### **Hinweis: Achten Sie hier bitte unbedingt darauf, keine (!) Nachkommastellen einzugeben!**

- **Ist-Aufkommen**
	- o Als Ist-Aufkommen rechnen alle während des Bemessungszeitraumes vereinnahmten Beträge ohne Rücksicht darauf, für welchen Zeitraum sie gezahlt worden sind. Sofern etwaige Erstattungen das Ist-Aufkommen übersteigen, ist der übersteigende Betrag mit einem Minus-Zeichen zu versehen.
- **Gewerbesteuerhebesatz**
	- o Als Gewerbesteuerhebesatz ist der zur Zeit der Meldung angewandte Hebesatz anzugeben. Die Jahresmeldung zum 10. Januar muss in jedem Fall den für das ganze vorangegangene Jahr geltenden Hebesatz enthalten. Nur mit dieser Meldung können Änderungen des Hebesatzes während des Haushaltsjahres ausgeglichen werden.
- **Weitere automatisch berechnete Felder**
	- o Der Grundbetrag und die Umlage im Teil A bzw. der Grundbetrag, die Umlage, die Summe der Abschlagszahlungen und die restliche Umlage im Teil B des Formulars werden automatisch generiert bzw. errechnet, wenn man sich mit der Tab-Taste/der Maus im Formular weiterbewegt.
- **Bankverbindung**
	- o Bankverbindungen, die sich seit der letzten Meldung geändert haben, z. B. bei Gebietsstandänderungen oder Bankenfusionen bitten wir im Formular anzugeben, da es sonst zu Zahlungsverzögerungen kommen könnte. Ansonsten lassen Sie dieses Feld **bitte unbedingt (!) frei** (bitte auch nicht Anmerkungen wie z.B. "keine Änderungen" vermerken).

#### **Berichtigungen**

Berichtigungen sind ebenfalls elektronisch zu melden. Hierzu müssen berichtigte Meldungen über den Gesamtbetrag (nicht nur über den Unterschiedsbetrag) für den betreffenden Zeitraum abgegeben werden. Auf dem Formular kreuzen Sie hierzu bitte "Berichtigung" an.

#### <span id="page-6-0"></span>Teilschritt S1.3 (optional): Anhängen von weiteren Meldungen (Cirali-Browser)

Samtgemeinden oder Landkreise mit mehreren gemeindefreien Gebieten haben die Möglichkeit mehrere Meldungen auf einmal abzusenden. Hierzu benutzen Sie bitte die Schaltfläche "Weitere Meldung abgeben". Hiernach wird das Formular um eine weitere Seite erweitert. Hier geben Sie bitte die entsprechenden Daten für das zusätzlich zu meldende Gebiet ab.

**Hinweis: Das Entfernen von zu viel hinzugefügten Seiten ist nicht möglich.**

### <span id="page-7-0"></span>Teilschritt S1.4: Bestätigen der eingegebenen Daten (Cirali-Browser)

Mit dem am obigen Rand befindlichen Knopf "Formular versenden" oder dem Knopf am unteren Rand "Daten versenden" bestätigen Sie Ihre Daten. Die beiden Knöpfe führen trotz unterschiedlicher Beschriftung die gleiche Funktion aus.

### <span id="page-7-1"></span>Teilschritt S1.5: Versenden als Vorbereitung der Signierung (Cirali-Browser)

Es erscheint ein Fenster mit dem Titel "Dokument versenden". Bitte klicken Sie hier auf "Übertragung starten".

**Hinweis: Wenn die Übertragung sehr lange dauert und ohne Erfolg abbricht, dann ist möglicherweise eine Proxyeinstellung in der Formularsoftware erforderlich. Wie Sie diese Proxyeinstellung vornehmen ist im folgenden Teilschritt beschrieben.**

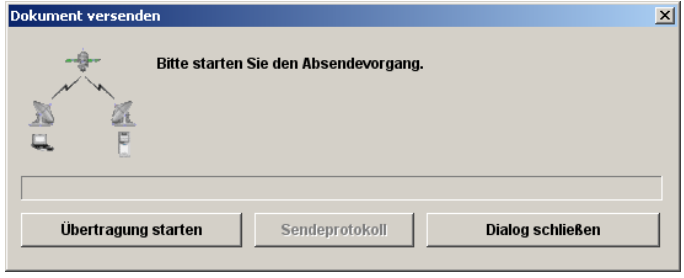

*Abbildung 4: Dialog zum Starten der Übertragung (Cirali-Browser)*

## <span id="page-7-2"></span>Teilschritt S1.6 (optional, mögliche Lösung bei fehlgeschlagenem Versand): Proxy konfigurieren (Cirali-Browser)

Wenn Ihre Übertragung aus dem vorhergehenden Punkt erfolgreich war, dann ist dieser Punkt nicht relevant und Sie können mit dem nächsten Punkt fortfahren.

Wenn Ihre Übertragung aus dem vorhergehenden Punkt nicht erfolgreich war, dann ist möglicherweise eine Proxyeinstellung in der Formularsoftware erforderlich. Klappen Sie hierzu den Menüpunkt, Info & Konfiguration' auf und wählen Sie den Eintrag, Proxy-Konfiguration' aus.

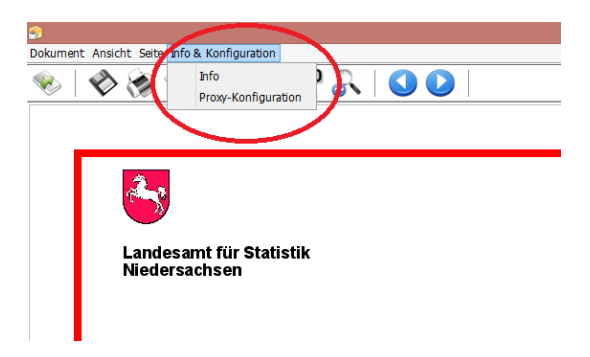

*Abbildung 5: Aufruf der Proxykonfiguration (Cirali-Browser)*

Es öffnet sich die folgende Maske, in der Sie die Proxyeinstellungen der Formularsoftware manuell vornehmen können. Die hier einzutragenden Werte für den Proxy kann Ihnen Ihre IT-Abteilung nennen.

Hinweis: Wenn Sie bei Wahl der Option "Systemeinstellungen verwenden" weiterhin **Verbindungsprobleme haben nutzen Sie die Option "Manuelle Proxy-Einstellungen verwenden".**

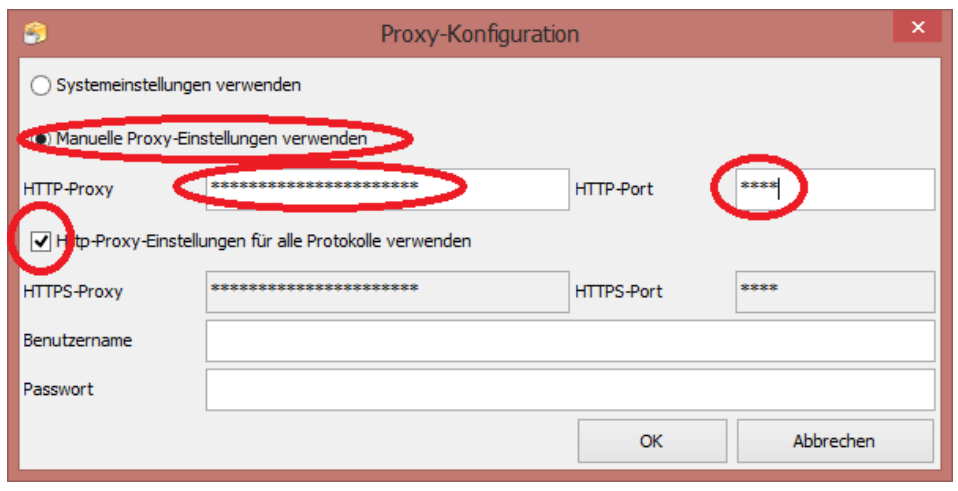

*Abbildung 6: Proxykonfjguration ausfüllen (Cirali-Browser)*

Nach erfolgter Eintragung der Proxyeinstellungen für die Formularsoftware wiederholen Sie bitte Teilschritt S1.4 und Teilschritt S1.5 dieser Anleitung (,Daten versenden' bzw. ,Übertragung starten').

Wenn die Übertragung erfolgreich war, dann öffnet sich der Internet-Browser und stellt eine Seite auf der Navo-Plattform dar, die der [Abbildung 7](#page-8-0) ähnlich ist. Es kann nun mit Schritt S2 fortgefahren werden.

**Hinweis: Einen eventuellen gelb hinterlegten Warnhinweis mit Bezug auf das Bürgerkonto können Sie ignorieren. Diese Meldung wird für alle Anwendungen auf der Navo-Plattform angezeigt und ist für OLEFA nicht relevant.** 

<span id="page-8-0"></span>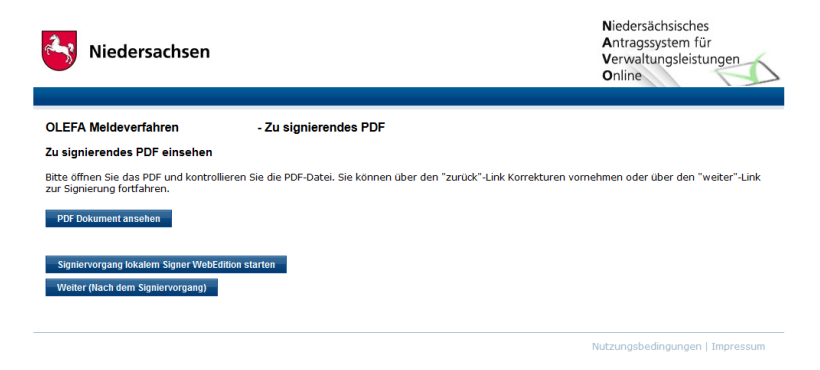

*Abbildung 7: Darstellung der Navo-Plattform nach erfolgreichem Ausfüllen-Schritt*

# <span id="page-9-0"></span>d) Schritt S2: Signieren (Governikus Signer WebEdition, Navo-Plattform im Internet-Browser)

In diesem Schritt überprüfen Sie die in Schritt S1 eingegebenen Daten, die zum Signieren vorbereitet wurden, und signieren diese.

## <span id="page-9-1"></span>Teilschritt S2.1 Überprüfen der eingegebenen Daten (Internet-Browser auf der Seite der Navo-Plattform)

Sie sollten nun die in der folgenden Abbildung dargestellte Ansicht im Internet-Browser sehen können. Sie können hier Ihre eingegebenen Daten als PDF-Dokument einsehen und somit Ihre Eingaben überprüfen. Anschließend können Sie den Signiervorgang durch Betätigen der entsprechenden Schaltfläche starten. Die Beschriftung der Schaltfläche lautet , Signiervorgang mit lokalem Signer WebEdition starten' (oder ähnlich).

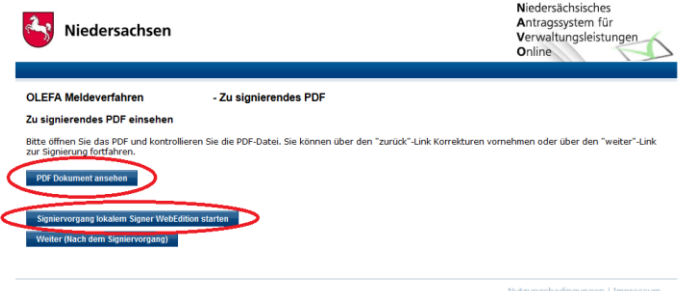

*Abbildung 8: Darstellung der Navo-Plattform im Internet Browser zum Starten des Signiervorgangs*

## <span id="page-9-2"></span>Teilschritt S2.2 Öffnen des Governikus Signer WebEdition (Internet-Browser, Governikus Signer WebEdition)

Nachdem Sie die Schaltfläche ,Signiervorgang mit lokalem Signer WebEdition starten' betätigt haben, fragt Ihr PC möglicherweise nach, wie die Datei ,setup.gov-ws' geöffnet werden soll. Wählen Sie hier 'Öffnen mit' sowie in der Dropdownliste 'Governikus Signer WebEdition' aus. Bestätigen Sie den Dialog durch Klick auf , OK'.

**Hinweis: Das Öffnen der 'setup.gov-ws'-Datei gelingt nur nach vorheriger Installation der lokalen Komponente 'Governikus Signer' mit (!) Administrator-Rechten, die in der Vorbereitung am Anfang des Dokuments genannt worden ist.**

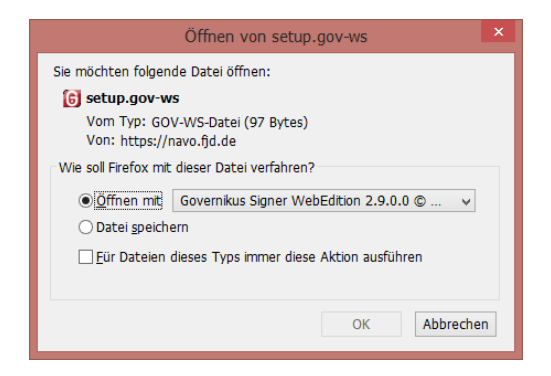

*Abbildung 9: Öffnen-Dialog für Governikus Signer WebEdition*

<span id="page-10-0"></span>Teilschritt S2.3 (optional, mögliche Lösung bei Fehlermeldung im vorangegangenen Schritt beim Öffnen des Governikus Signer WebEdition): Proxykonfiguration für Governikus Signer WebEdition

Es öffnet sich nun die Anwendung 'Governikus Signer WebEdition'. Sie sehen eine Darstellung ähnlich der in [Abbildung 10.](#page-10-2)

**Hinweis: Wenn sich die Anwendung geöffnet hat können Sie mit dem nächsten Punkt fortfahren. Möglicherweise erscheint bei Ihnen jedoch eine Fehlermeldung, deren Inhalt nicht unbedingt auf die Ursache des Fehlers schließen lässt. Mögliche Lösungsvorschläge finden Sie nachfolgend.**

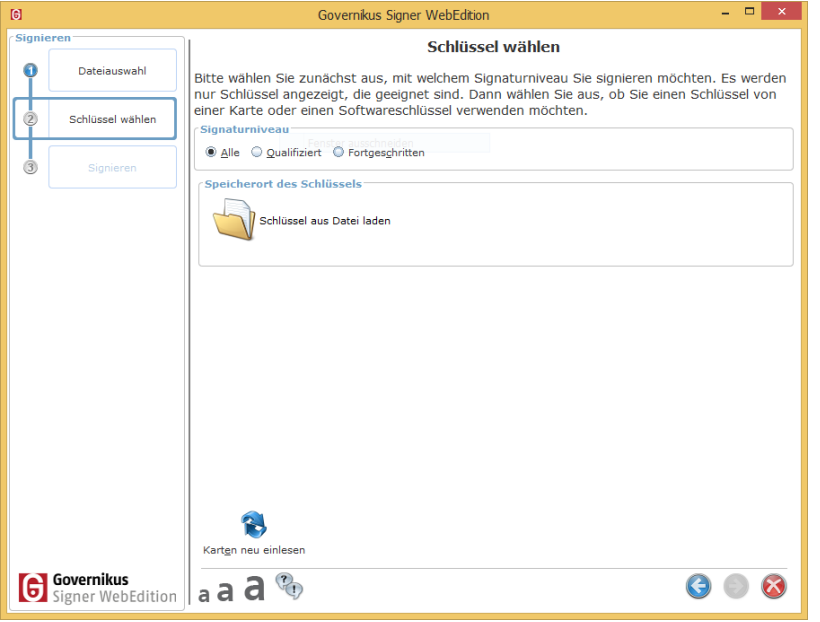

*Abbildung 10: Ansicht des Governikus Signer WebEdition unmittelbar nach dem Öffnen*

<span id="page-10-2"></span>Erscheint bei Ihnen ein Fehler, so liegt die Ursache vermutlich in den Proxyeinstellungen Ihres PCs. Mögliche Lösung ist das Setzen der Proxyeinstellungen Ihres Systems (Systemsteuerung -> Internetoptionen...) auf , Manuelle Proxy-Konfiguration' und das Eintragen der für Sie gültigen Proxyeinstellungen, die Sie bei der IT-Abteilung Ihres Hauses erfragen können.

**Hinweis: In Teilschritt S1.6 dieser Anleitung haben Sie ebenfalls Proxyeinstellungen manuell eingegeben, die jedoch nur von der Formularsoftware genutzt werden. Hier in Teilschritt S2.3 sind die Proxyeinstellungen in den 'Internetoptionen' Ihres PCs gemeint. Eventuell können Sie diese Proxyeinstellungen in den 'Internetoptionen' nur mit Hilfe der IT Ihres Hauses ändern, falls Sie nicht die erforderlichen Berechtigungen besitzen.**

## <span id="page-10-1"></span>Teilschritt S2.4 Schlüsseldatei laden (Governikus Signer WebEdition)

Sie befinden sich nun also in der Anwendung 'Governikus Signer WebEdition'. Damit können Sie Ihre Meldung signieren. Hierfür benötigen Sie Ihre elektronische Signatur sowie das zugehörige Passwort (PIN). Für das Signieren wählen Sie bitte zunächst die ihrer Signatur zugehörige Schlüsseldatei aus.

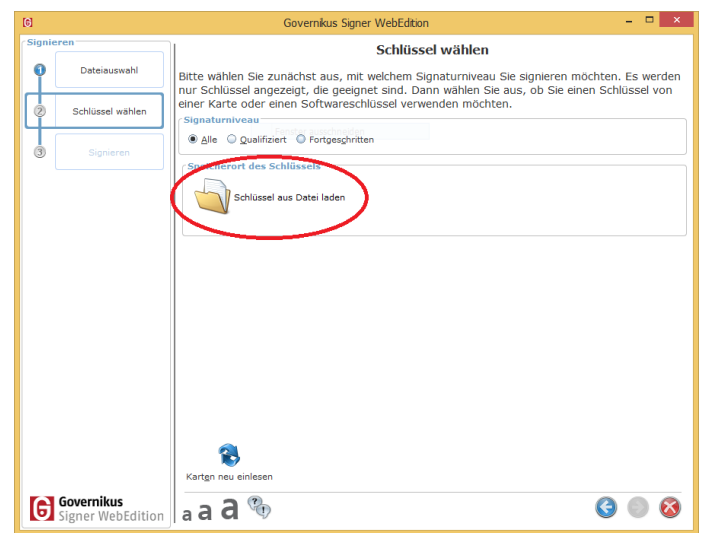

*Abbildung 11: Schlüsseldatei auswählen (Governikus Signer WebEdition)*

## <span id="page-11-0"></span>Teilschritt S2.5 Schlüssel auswählen (Governikus Signer WebEdition)

Nach erfolgter Auswahl Ihrer Schlüsseldatei enthält die Maske nun Angaben zur ausgewählten Schlüsseldatei. Wählen Sie hier durch Anklicken den Schlüssel für die Signatur aus.

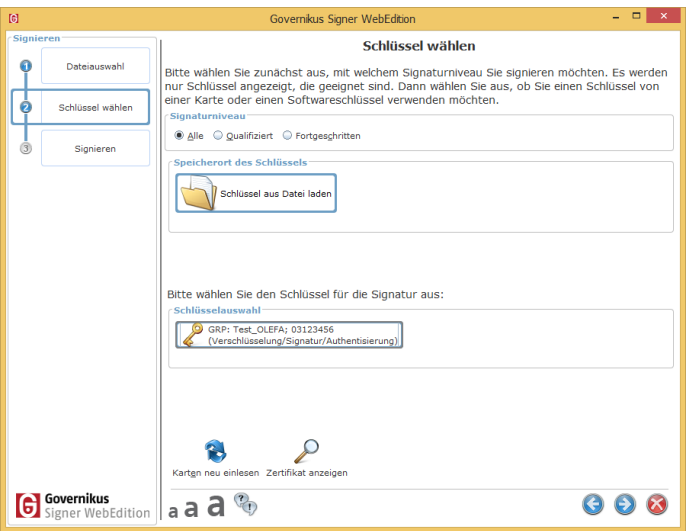

*Abbildung 12: Schlüsselauswahl (Governikus Signer WebEdition)*

## <span id="page-11-1"></span>Teilschritt S2.6 PIN-Eingabe (Governikus Signer WebEdition)

Sie werden aufgefordert die für die angegebene Signaturdatei gültige PIN einzugeben.

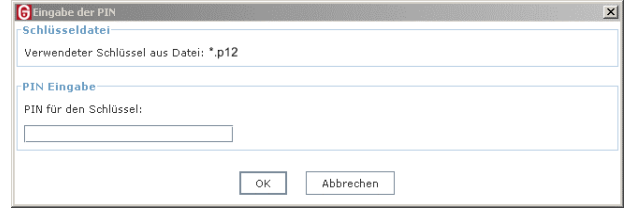

*Abbildung 13: PIN-Eingabe zur Schlüsseldatei (Governikus Signer WebEdition)*

Nach der Eingabe und Bestätigung klicken Sie bitte auf den blauen Pfeil.  $\bullet$ 

### <span id="page-12-0"></span>Teilschritt S2.7 Signiervorgang ausführen (Governikus Signer WebEdition)

Nun müssen Sie das Signieren noch einmal bewusst bestätigen, um das Dokument elektronisch zu unterschreiben. Betätigen Sie hierfür die Schaltfläche ,Signieren'.

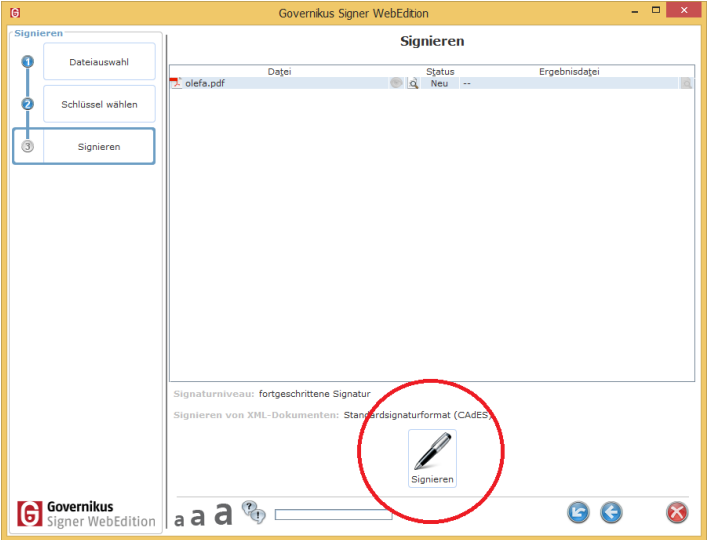

*Abbildung 14: Signiervorgang ausführen (Governikus Signer WebEdition)*

Bei Erfolg des Signiervorgangs erscheint eine dementsprechende Meldung wie in [Abbildung 15.](#page-12-2)

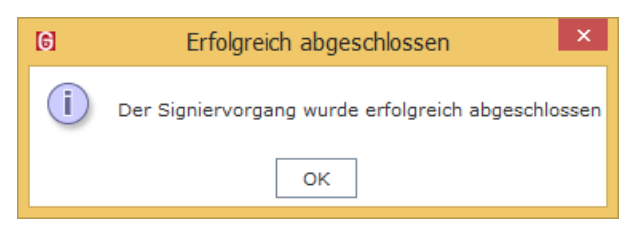

*Abbildung 15: Erfolgsmeldung nach erfolgreicher Signierung*

## <span id="page-12-2"></span><span id="page-12-1"></span>Teilschritt S2.8 Weiter zu Schritt S3 (Internet-Browser auf der Seite der Navo-Plattform)

Der Governikus Signer WebEdition hat sich nach dem Erscheinen der Erfolgsmeldung zum Abschluss des Signiervorgangs geschlossen und Sie sehen wieder die Navo-Plattform im Internet-Browser. Sollte der Internet-Browser nicht in den Vordergrund gekommen sein wechseln Sie selbst zum Internet-Browser.

Nun können Sie durch Betätigen der Schaltfläche 'Weiter (Nach dem Signiervorgang)' weitergehen zu Schritt S3.

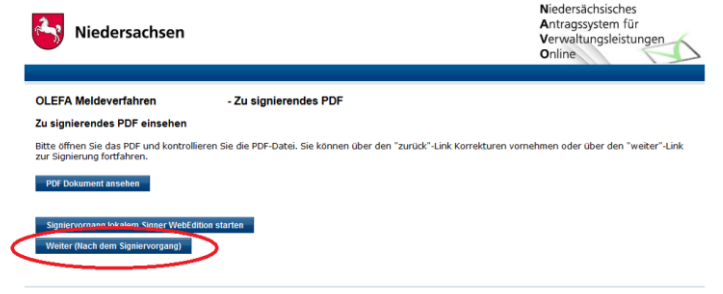

*Abbildung 16: Weiter nach dem Signiervorgang (Internet-Browser auf der Seite der Navo-Plattform)*

# <span id="page-13-0"></span>e) Schritt S3: Versenden (Navo-Plattform im Internet-Browser)

In diesem Schritt prüfen Sie das signierte Dokument und übertragen die Meldung endgültig.

## <span id="page-13-1"></span>Teilschritt S3.1 Prüfen des signierten Dokuments (Internet-Browser auf der Seite der Navo-Plattform)

Nach dem Betätigen der Schaltfläche , Weiter (nach dem Signiervorgang)' erscheint nun im Internet-Browser eine der folgenden Abbildung ähnliche Seite.

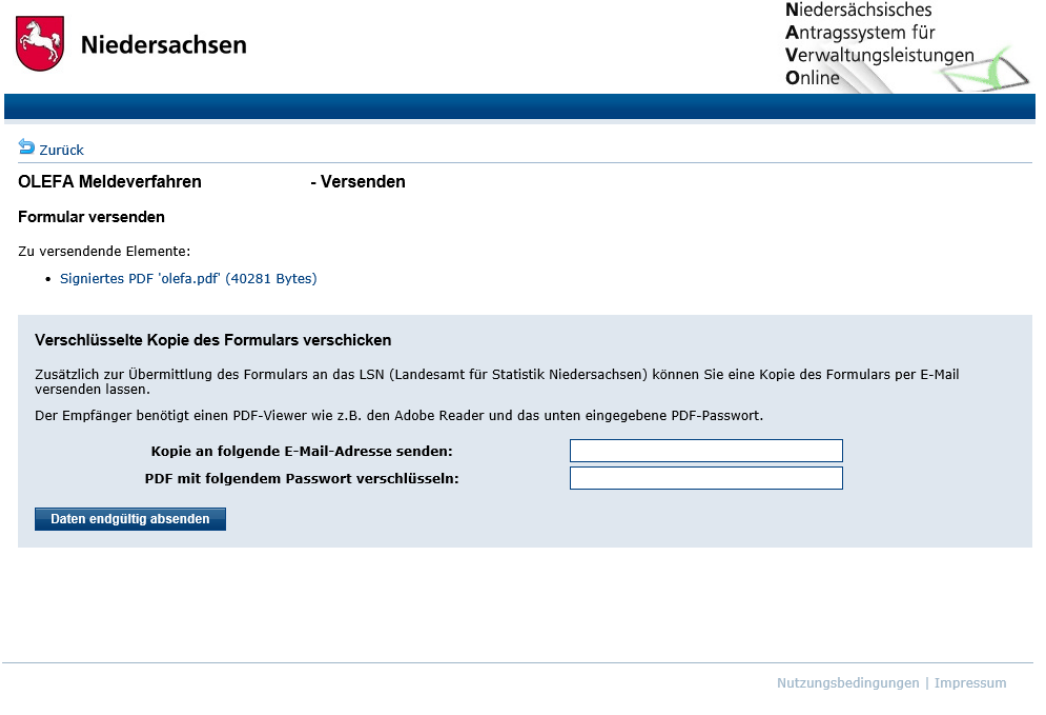

*Abbildung 17: Prüfen des signierten Dokuments und endgültiger Versand (Internet-Browser auf der Seite der Navo-Plattform)*

Sie haben hier die Möglichkeit das unterschriebene (signierte) Dokument einzusehen. Sofern die Daten stimmen und das PDF korrekt signiert ist, ist mit dem folgenden Teilschritt fortzufahren.

## <span id="page-13-2"></span>Teilschritt S3.2 (optional) Eintragen eines weiteren Adressaten (Internet-Browser auf der Seite der Navo-Plattform)

Gemäß Nr. 2.2 letzter Satz des Runderlasses des Ministeriums für Inneres und Sport vom 26.10.2012 (Nds. MinBl. S. 913) müssen Sie Ihre Angaben auch weiterhin an die zuständige Kreis-/Regionsverwaltung übermitteln. Bei Bedarf können Sie daher noch eine E-Mail-Adresse des Landkreises und ein Schutzpasswort angeben – das Dokument wird dann zusätzlich an die angegebene E-Mail-Adresse versendet. Der E-Mail Empfänger kann das Dokument dann mit dem von Ihnen angegebenen Passwort öffnen.

### **Bitte beachten: Wenn Sie eine Kopie per E-Mail versenden, ist die Eingabe eines Schutzpasswortes verpflichtend.**

Die Meldung kann aber auch weiterhin in Papierform an den Landkreis / die Region versandt werden, in diesem Fall lassen Sie die Felder bitte leer. Bei Rückfragen zur Übersendungsform wenden Sie sich bitte an den Ihnen bekannten Ansprechpartner Ihrer Landkreis- / Regionsverwaltung.

<span id="page-14-0"></span>Teilschritt S3.3 Endgültiges Versenden der Meldung (Internet-Browser auf der Seite der Navo-Plattform)

Durch Anklicken von "Daten endgültig absenden" werden Ihre Daten versendet.

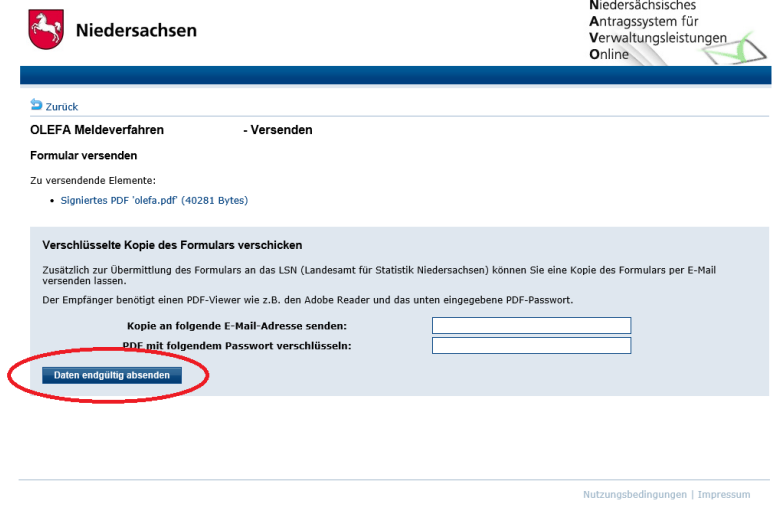

*Abbildung 18: Signiertes Dokument endgültig absenden (Internet-Browser auf der Seite der Navo-Plattform)*

## <span id="page-14-1"></span>Teilschritt S3.4 Prüfen der Erfolgsmeldung (Internet-Browser auf der Seite der Navo-Plattform)

Bitte prüfen Sie im Internet-Browser, dass Sie die Erfolgsmeldung erhalten, die ähnlich zu der nachfolgenden Abbildung sein sollte.

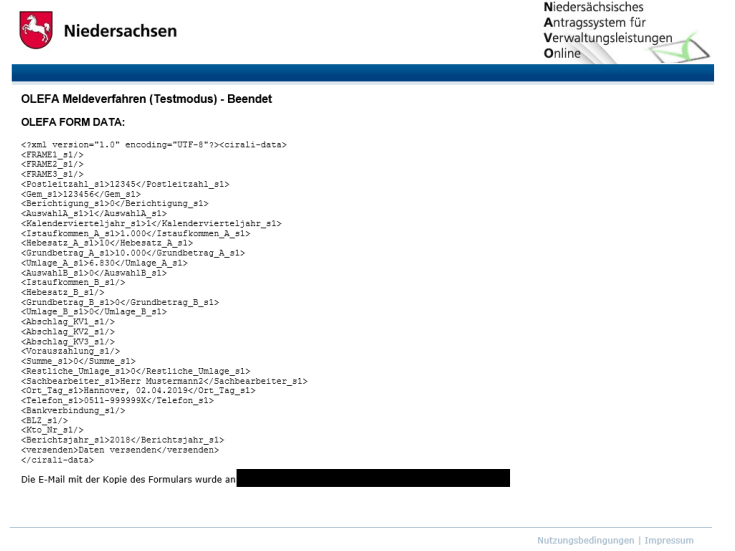

*Abbildung 19: Erfolgsmeldung nach endgültigem Versand der signierten Meldung (Internet-Explorer auf der Seite der Navo-Plattform)*

Bei Erfolg erscheint eine Bestätigungsmeldung.

Die Meldung kann vom LSN auch abgelehnt werden. In diesem Fall überprüfen Sie bitte ihre angegebenen Daten sowie Ihre Signatur und versenden Sie ihre korrigierten Daten erneut.

Sie können Ihren Browser nach der erfolgreichen Bestätigungsmeldung schließen.

## <span id="page-15-0"></span>f) Rückfragen – was nun?

Bei Rückfragen hinsichtlich des Meldeverfahrens schauen Sie bitte in die nachfolgenden Seiten mit bereits gestellten Fragen und Antworten. Sollten sich Ihre Fragen durch diese Anleitung sowie den 'Fragen und Antworten'-Teil nicht klären lassen wenden Sie sich bitte an die folgende E-Mail Adresse:

OLEFA@statistik.niedersachsen.de

# <span id="page-15-1"></span>g) Fragen und Antworten zum Meldeverfahren OLEFA

## <span id="page-15-2"></span>Kann ich eine Vorlage des Formulars mit gleichbleibenden Daten für künftige Meldungen anlegen?

Ja, Sie können das Formular nach dem Ausfüllen auf Ihrem Rechner in dem Format \*.cirali speichern, indem Sie in der obersten Zeile auf "Dokument-Speichern unter" oder das Diskettensymbol klicken. Sie können dann beim nächsten Meldetermin nach Aufruf des Online-Formulars das gespeicherte alte Formular durch die Anwahl "Dokument-Formular öffnen" oder den Button "Formular öffnen" (ganz links in der oberen Zeile) wieder öffnen. Anschließend müssen Sie dann nur noch die sich quartalsweise ändernden Werte wie z. B. das entsprechende Meldequartal oder das Gewerbesteuer-Istaufkommen eintragen. Samtgemeinden können sich so z.B. auch Vorlagen für die Meldungen Ihrer einzelnen Mitgliedsgemeinden erstellen.

## <span id="page-15-3"></span>Benötige ich eine lokal installierte Java Version?

OLEFA benötigt ab dem Meldezeitraum im Juli 2019 keine lokal installierte Java-Version mehr.

## <span id="page-15-4"></span>Benötige ich bestimmte Software zum Abgeben einer Meldung?

OLEFA benötigt ab dem Meldezeitraum im Juli 2019 zwei lokal installierte Komponenten auf Ihrem PC:

'Cirali-Browser' und den 'Governikus Signer WebEdition'.

## <span id="page-15-5"></span>Wo finde ich die benötigte elektronische Signatur?

Die für OLEFA benötigte elektronische Signatur sollte bei einem Kollegen in Ihrem Hause vorliegen, der

- die elektronischen Signaturen in Ihrem Hause verwaltet oder
- die Umsetzung der EU-DLR realisiert oder
- Kommunikation per EGVP betreibt oder
- bei Ihrem IT-Administrator

Sollten Sie hiermit Probleme haben wenden Sie sich bitte an den IT.N-SignaturCard-Service unter Telefon +49 511 120-3990 bzw[. Signaturcard-Service@it.niedersachsen.de](mailto:Signaturcard-Service@it.niedersachsen.de)

#### <span id="page-16-0"></span>Was ist EU-DLR?

EU-DLR ist die Europäische Dienstleistungsrichtlinie. Diese wird verwendet, um Dienstleistungen von Kommunen europaweit zugänglich zu machen. Im Rahmen der EU-DLR wird eine digitale Signatur für das elektronische Gerichts- und Verwaltungspostfach (kurz EGVP) benötigt.

#### <span id="page-16-1"></span>Wie sieht die auszuwählende Schlüsseldatei des Zertifikats aus?

Die zum Signieren verwendete Schlüsseldatei sollte eine \*.p12 Datei sein. Wenn Ihnen nur eine \*.cer Datei vorliegt, so kann es sein, dass Ihnen nur eine öffentliche Version ihres Zertifikats zur Verfügung gestellt wurde. Ggf. müssen Sie dann noch einmal die \*.p12 Datei vom Zertifikatsserver herunterladen oder, falls dies nicht möglich ist, ein neues Zertifikat beantragen.

#### <span id="page-16-2"></span>Welche PIN muss beim Signieren eingegeben werden?

Zum Signieren sollte Ihnen eine PIN oder ein Passwort vorliegen. Falls dies nicht der Fall ist benötigen Sie die vom IT.N ausgehändigten Zertifikatsunterlagen, die in Ihrem Hause vorliegen sollten. In diesen Zertifikatsunterlagen finden Sie ein sogenanntes PSE Passwort (P12 Container). Dies ist die anzugebende PIN.

### <span id="page-16-3"></span>Meine Meldung wurde vom LSN abgewiesen. Was ist nun zu tun?

Dies hat meist einen der folgenden Gründe:

- Sie haben den Signierschritt nicht ausgeführt und haben direkt, Weiter (Nach dem Signiervorgang' geklickt.
- Eingabe eines falschen oder unzulässigen Gemeindeschlüssels: Beachten Sie bitte, dass Samtgemeinden nur für Ihre Mitgliedsgemeinden melden können und Einheitsgemeinden für ihre Gemeinde. Landkreise mit gemeindefreien Gebieten können nur für diese gemeindefreien Gebiete melden. Bei Eingabe eines anderen Gemeindeschlüssels wird die Meldung abgewiesen.
- Verwenden einer falschen oder fehlerhaften Signatur: Beachten Sie hierbei, dass Sie durch die Signatur ausgewiesen werden. Die zu verwendende Signatur ist mit den möglichen Gemeindeschlüsseln, für die Sie melden dürfen, verknüpft. Das heißt, dass Sie bei Verwendung einer unbekannten Signatur keine Meldung abgeben können.

Wenn Ihre Meldung abgewiesen wurde müssen Sie die verwendete Signatur und den eingegebenen Gemeindeschlüssel auf Korrektheit prüfen.

#### <span id="page-16-4"></span>Nach der Auswahl der Signaturdatei bleibt der Vorgang hängen. Was ist zu tun?

Vermutlich haben Sie in der Vergangenheit das Passwort ihres Zertifikats geändert oder das Zertifikat aus einem anderen System (zum Beispiel aus dem Elektronischen Gerichts- und Verwaltungspostfach) herauskopiert. Je nach Vorgehensweise kann es dabei passiert sein, dass sich das Format der Signatur geändert hat. Der Signiervorgang muss mit einer '.p12'-Signaturdatei durchgeführt werden, durch ein mögliches Ändern des Passworts wurde die Datei vermutlich in eine '.pfx'-Signaturdatei umgewandelt.

Um den Vorgang abschließen zu können müssen Sie die ,.pfx'-Signaturdatei wieder in eine ,.p12'-Signaturdatei umwandeln. Einige Internet-Browser können eine solche Konvertierung durchführen. Weiter ist es möglich mit zusätzlichen Programmen (z.B. Portecle) die Datei zu konvertieren. Ihre lokale IT kann Ihnen dabei behilflich sein, diese Konvertierung durchzuführen. Bei zukünftigen Passwortänderungen sollten Sie darauf achten, dass das ,.p12'-Dateiformat bestehen bleibt.

## <span id="page-17-0"></span>Es kam keine Bestätigung über den Eingang der Meldung beim LSN. Was ist nun zu tun?

Da dies verschiedene Gründe haben kann, sollten Sie die Meldung nach einiger Zeit nochmals versuchen. Wenn immer noch keine Bestätigung erscheint, wenden Sie sich bitte an das LSN unter OLEFA@statistik.niedersachsen.de.

## <span id="page-17-1"></span>Ich möchte mehrere Meldungen gleichzeitig absenden, habe aber zu viele Seiten hinzugefügt. Kann ich Seiten wieder entfernen?

Das Entfernen von überschüssigen Seiten ist bisher nicht möglich. In einem solchen Fall haben Sie 2 Möglichkeiten:

- Sie öffnen das Formular noch einmal und fügen die richtige Anzahl an Meldungen hinzu.
- Sie füllen die überschüssige Seite mit Daten einer bereits vorhandenen Gemeinde. Hierbei sollten Sie aber darauf achten exakt identische Daten anzugeben.

## <span id="page-17-2"></span>Kann das Laden des Signiervorgangs beschleunigt werden?

Beim erstmaligen Aufruf des Signiervorgangs kann es vorkommen, dass der Ladevorgang einige Zeit benötigt. In nachfolgenden Signiervorgängen sollte der Ladevorgang aber nur kurz dauern. Falls dies nicht der Fall ist, kann es sein, dass Java den Signiervorgang nicht zwischenspeichert. Um dies zu umgehen aktivieren Sie bitte die Zwischenspeicherung oder lassen Sie ihre lokale IT die Zwischenspeicherung aktivieren.

Es kann auch vorkommen dass der Ladevorgang durch die Konfiguration vor Ort beeinflusst wird. Sie sollten daher in einem solchen Fall ihre lokale IT die Konfiguration überprüfen lassen.

## <span id="page-17-3"></span>Kann ich bei Problemen noch anders Kontakt aufnehmen?

Wir bitten darum, auf Anrufe zu verzichten und Kontakt per E-Mail mit uns aufzunehmen.

E-Mail: OLEFA@statistik.niedersachsen.de

Falls sie dennoch vor einem akuten Problem stehen, dessen Lösung eine telefonische Kontaktaufnahme notwendig macht, können Sie sich an folgende Telefonnummer wenden, unter der Sie die Zuständigen im LSN erreichen:

Telefon: (0511) 9898-7444